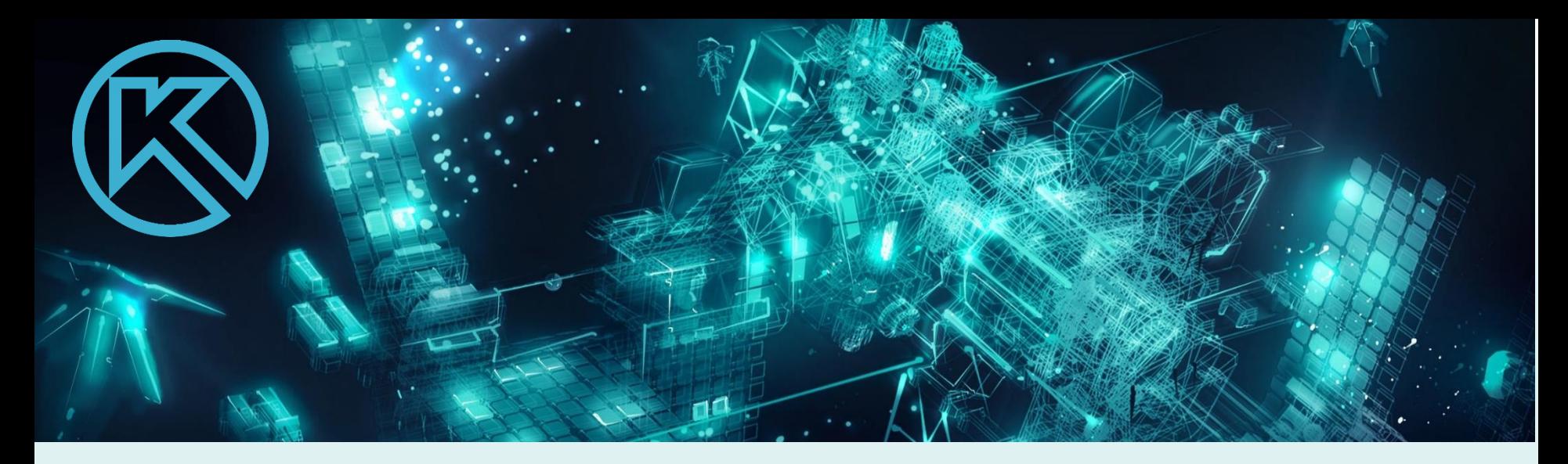

# **КОМПАС-3D 20v. Начало работы. Пользовательский интерфейс Электронные документы.**

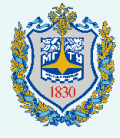

Московский государственный технический университет им. Н.Э. Баумана

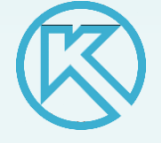

А.Ю. Горячкина, Д.А. Дугин, Н.Г. Суркова

Общие требования к разработке, хранению, обращению и применению конструкторских документов в России регламентированы стандартами «Единой системы конструкторской документации (ЕСКД)».

Внедрение современных информационных технологий в эти процессы требовало адаптации комплекса стандартов ЕСКД к новым условиям.

В 2006 году в группу «Общие положения» стандартов ЕСКД были внесены изменения, целью которых является обеспечение равноправного представления технической информации в бумажном и электронном виде .

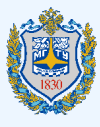

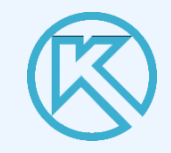

**Стандарты ЕСКД**

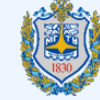

Московский государственный технический университет им. Н.Э. Баумана

наличие двух форм КД: традиционной (бумажной) и электронной

равноправность статусов двух форм представления КД и возможность их преобразования друг в друга

ввод в ЕСКД новых понятий (электронная структура изделия, электронная модель изделия) и видов конструкторских документов

правила отображения новых видов КД в существующие виды традиционных КД там, где это возможно, а также признание факта существования электронных документов, не отображаемых традиционные виды КД (электронная структура изделия, 3*D-*модели, видео- и аудио документы)

# **ГОСТ 2.051**–**2013 «Электронные документы. Общие положения»**

- устанавливает общие требования к выполнению электронных конструкторских документов ( ДЭ) изделий всех отраслей промышленности.

ДЭ выполняют на стадии разработки изделия и применяют на всех последующих стадиях жизненного цикла изделия.

ДЭ получают с помощью программно-технических средств в результате автоматизированного проектирования (разработки) или преобразования документов, выполненных в бумажной форме, в электронную форму

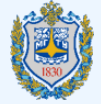

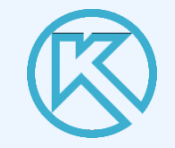

Электронный конструкторский документ – конструкторский документ, выполненный в электронной форме как структурированный набор данных, состоящий из содержательной и реквизитной частей.

# **Структура простого ДЭ**

Реквизитная часть

Содержательная часть

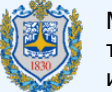

Московский государственный технический университет им. Н.Э. Баумана

Реквизитная часть состоит из структурированного (сгруппированного) по назначению набора реквизитов и их значений. Номенклатура реквизитов ДЭ - по [ГОСТ](http://docs.cntd.ru/document/1200045443) 2.104

Содержательная часть состоит из одной или нескольких ИЕ (файлов), содержащих необходимую информацию об изделии. Содержательная часть может состоять раздельно или в любом сочетании из текстовой, графической, мультимедийной информации.

#### **ГОСТ 2.052**–**2015 «Электронная модель изделия. Общие положения»**

устанавливает общие требования к выполнению электронных моделей изделий (деталей, сборочных единиц) машиностроения и приборостроения и определяет ряд важных понятий:

- электронная модель изделия: Электронная модель детали или сборочной единицы по [ГОСТ](http://docs.cntd.ru/document/1200106862) 2.102;

- электронная геометрическая модель: Электронная модель изделия, описывающая геометрическую форму, размеры и иные свойства изделия, зависящие от его формы и размеров;

геометрический элемент: Идентифицированный (именованный) геометрический объект, используемый в наборе данных. Геометрическим объектом может быть точка, линия, плоскость, поверхность, геометрическая фигура, геометрическое тело;

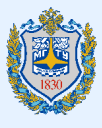

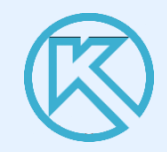

- геометрия модели: Совокупность геометрических элементов, которые являются элементами геометрической модели изделия;

- основная геометрия: Совокупность геометрических элементов, которые непосредственно определяют форму моделируемого изделия; - вспомогательная геометрия модели: Совокупность геометрических элементов, которые используются в процессе создания геометрической модели изделия, но не являются элементами этой модели. Геометрическими элементами могут быть осевая линия, опорные точки сплайна, направляющие и образующие линии поверхности и др.;

- атрибут модели: Размер, допуск, текст или символ, требуемый для определения геометрии изделия или его характеристики;

-

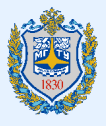

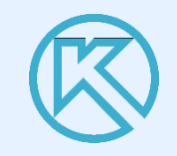

- плоскость обозначений и указаний: Плоскость в модельном пространстве, на которую выводится визуально воспринимаемая информация, содержащая значения атрибутов модели, технические требования, обозначения и указания;

- данные расположения: Данные, определяющие размещение и ориентацию изделия и его составных частей в модельном пространстве в указанной системе координат;

модельное пространство: Пространство в координатной системе модели, в котором выполняется геометрическая модель изделия;

- модель изделия (модель): Сущность, воспроизводящая свойства реального изделия.

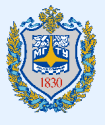

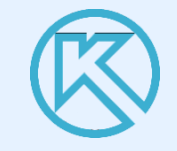

В компьютерной среде электронная модель изделия представляется в виде набора данных, которые вместе определяют геометрию изделия и иные свойства, необходимые для изготовления, контроля, приемки, сборки, эксплуатации, ремонта и утилизации изделия.

Электронная модель изделия, как правило, используется:

- для интерпретации всего составляющего модель набора данных (или его части) в автоматизированных системах;

- для визуального отображения конструкции изделия в процессе выполнения проектных работ, производственных и иных операций;

- для изготовления чертежной конструкторской документации в электронной и/или бумажной форме.

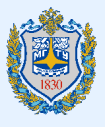

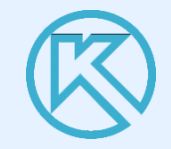

#### **Схема состава электронной геометрической модели изделия**

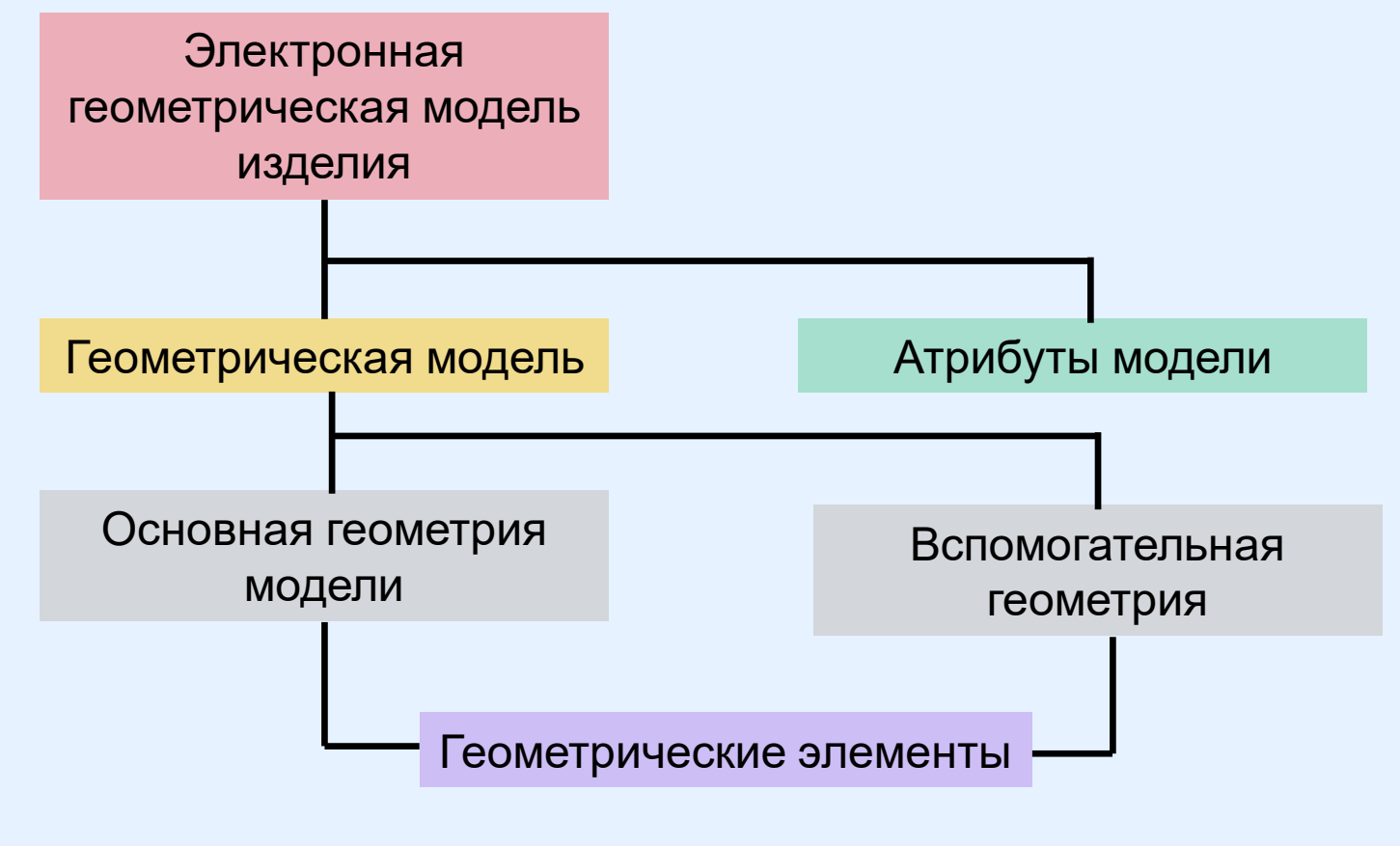

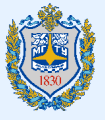

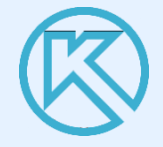

#### **Классификация типов геометрических моделей**

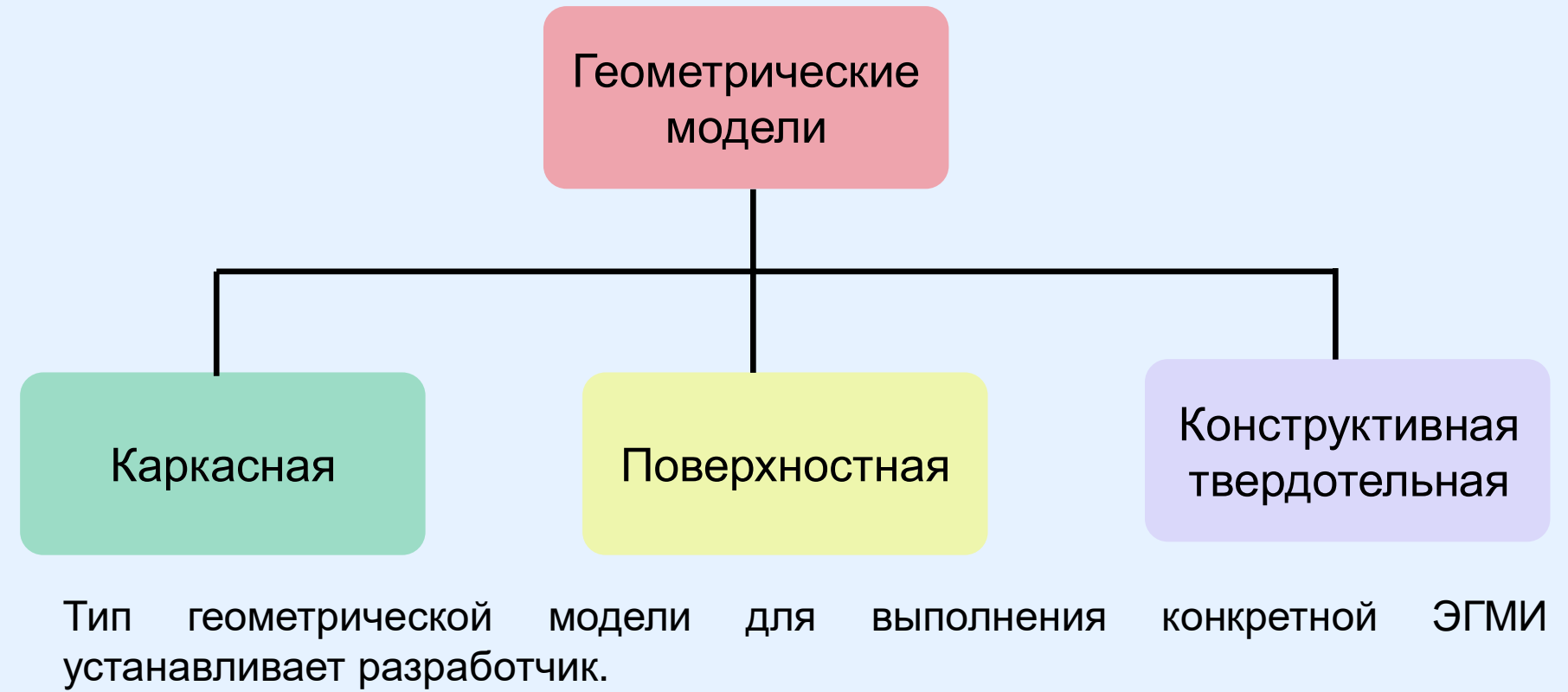

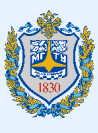

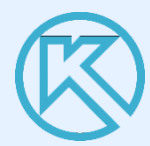

#### **Типы геометрических моделей**

- твердотельная модель: Трехмерная электронная геометрическая модель, представляющая форму изделия как результат композиции заданного множества геометрических элементов с применением операций булевой алгебры к этим геометрическим элементам;

- поверхностная модель: Трехмерная электронная геометрическая модель представленная множеством ограниченных поверхностей, определяющих в пространстве форму изделия;

- каркасная модель: Трехмерная электронная геометрическая модель, представленная пространственной композицией точек, отрезков и кривых, определяющих в пространстве форму изделия.

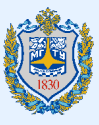

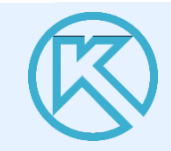

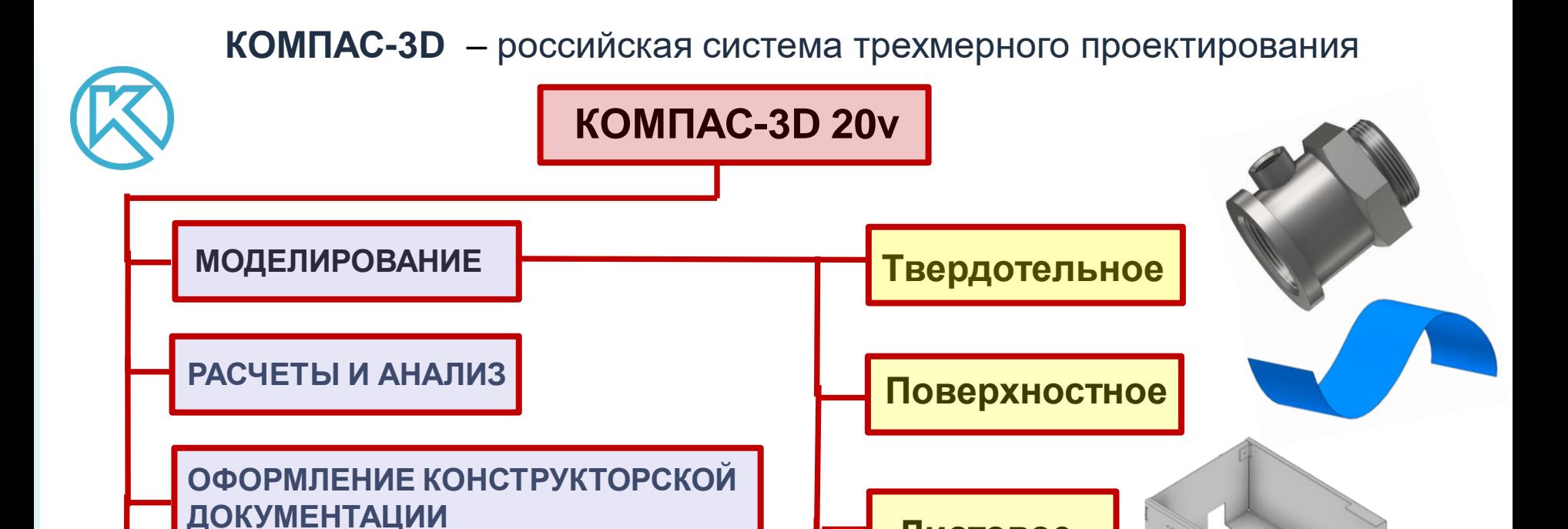

**ПОИСК И ИСПРАВЛЕНИЕ ОШИБОК В ЧЕРТЕЖАХ И 3D-МОДЕЛЯХ**

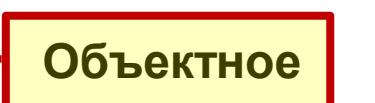

**Листовое**

## **Системные требования** для работы **КОМПАС-3D 20v**:

- операционная система: MS Windows 10, MS Windows 8.1.
- 64-разрядная версия операционной системы
- многоядерный процессор (4 ядра и больше) с тактовой частотой 3 ГГц и выше
- 16 ГБ оперативной памяти и более
- видеокарта с поддержкой OpenGL 4.5, с 2 ГБ видеопамяти и более, пропускная способность видеопамяти — 80 ГБ/с и более
- монитор с разрешением 1920х1080 пикселов или более

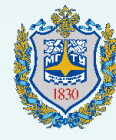

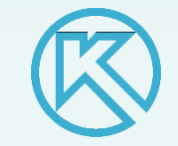

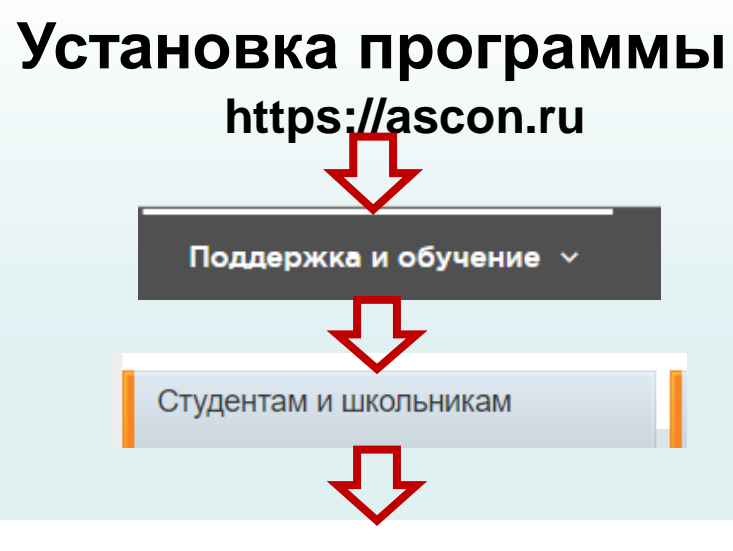

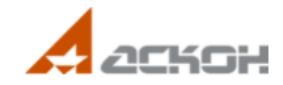

#### Скачать бесплатное ПО для использования в учебных целях

Предлагаем вашему вниманию бесплатные программы, дистрибутивы которых вы можете скачать для использования в учебных целях.

Ознакомьтесь с линейкой продуктов КОМПАС и рекомендациями по их использованию для каждого типа пользователей.

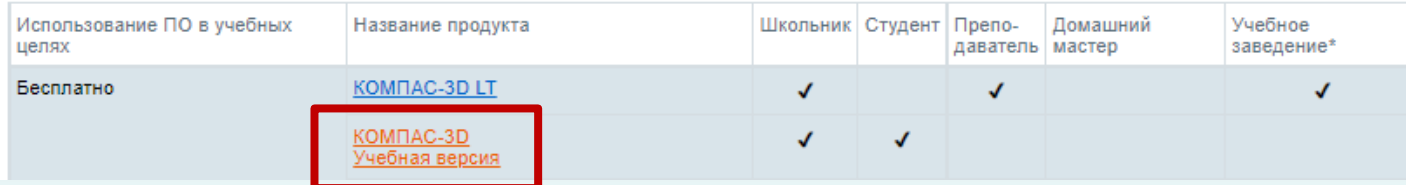

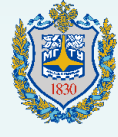

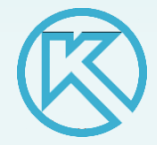

### **Стартовый экран Компас-3D**

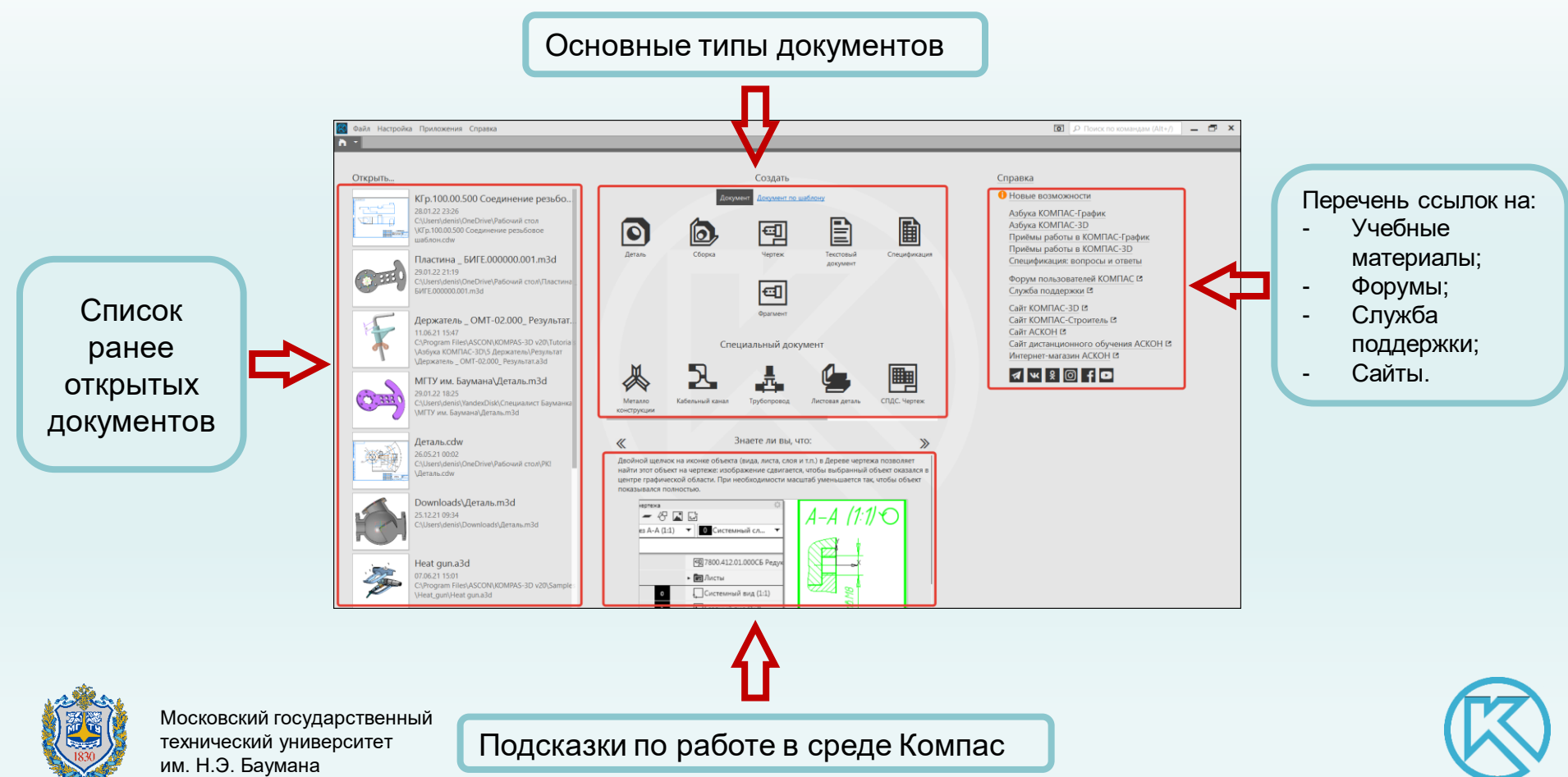

#### **Документы**, создаваемые в **Компас-3D v20**

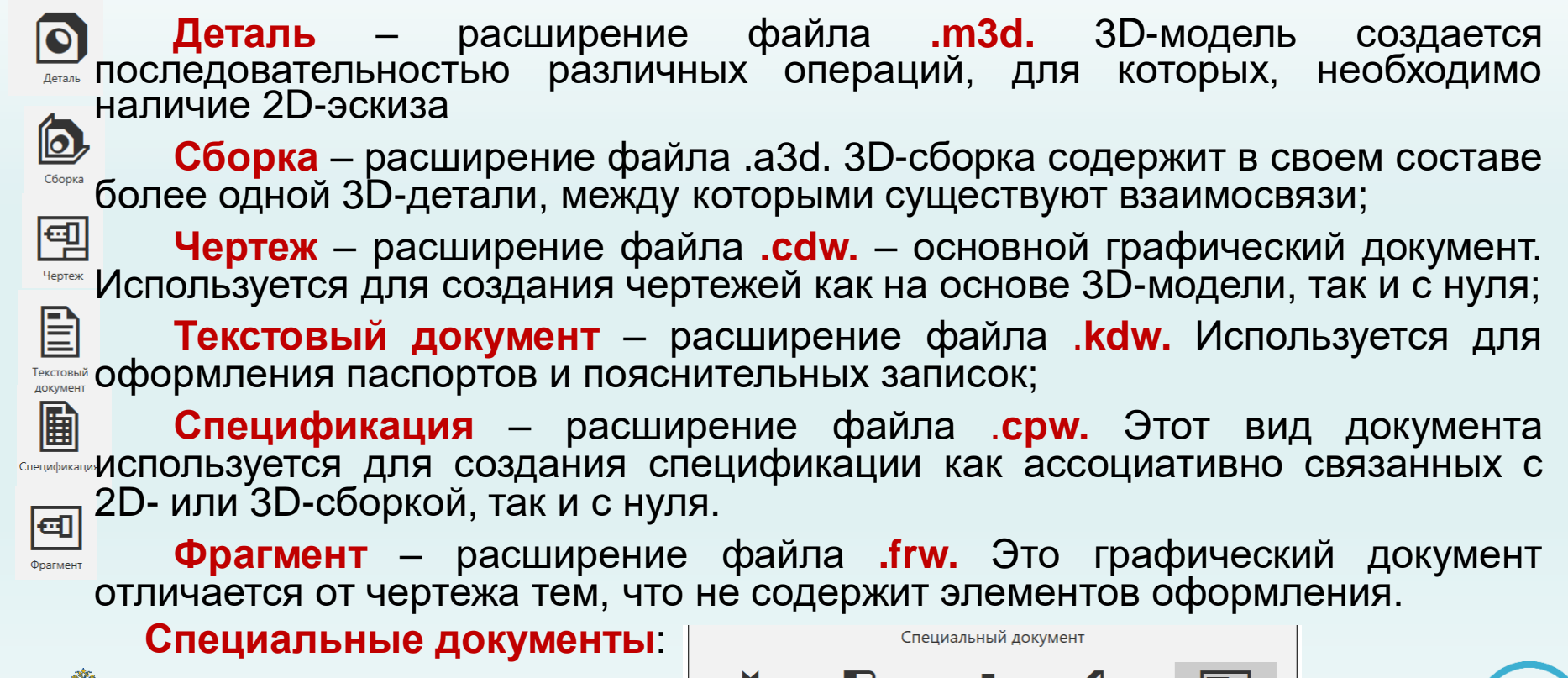

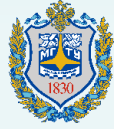

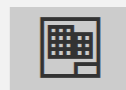

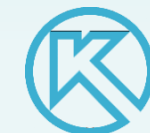

### **Интерфейс** – оболочка программного продукта, осуществляющая взаимосвязь между пользователем и ядром программы.

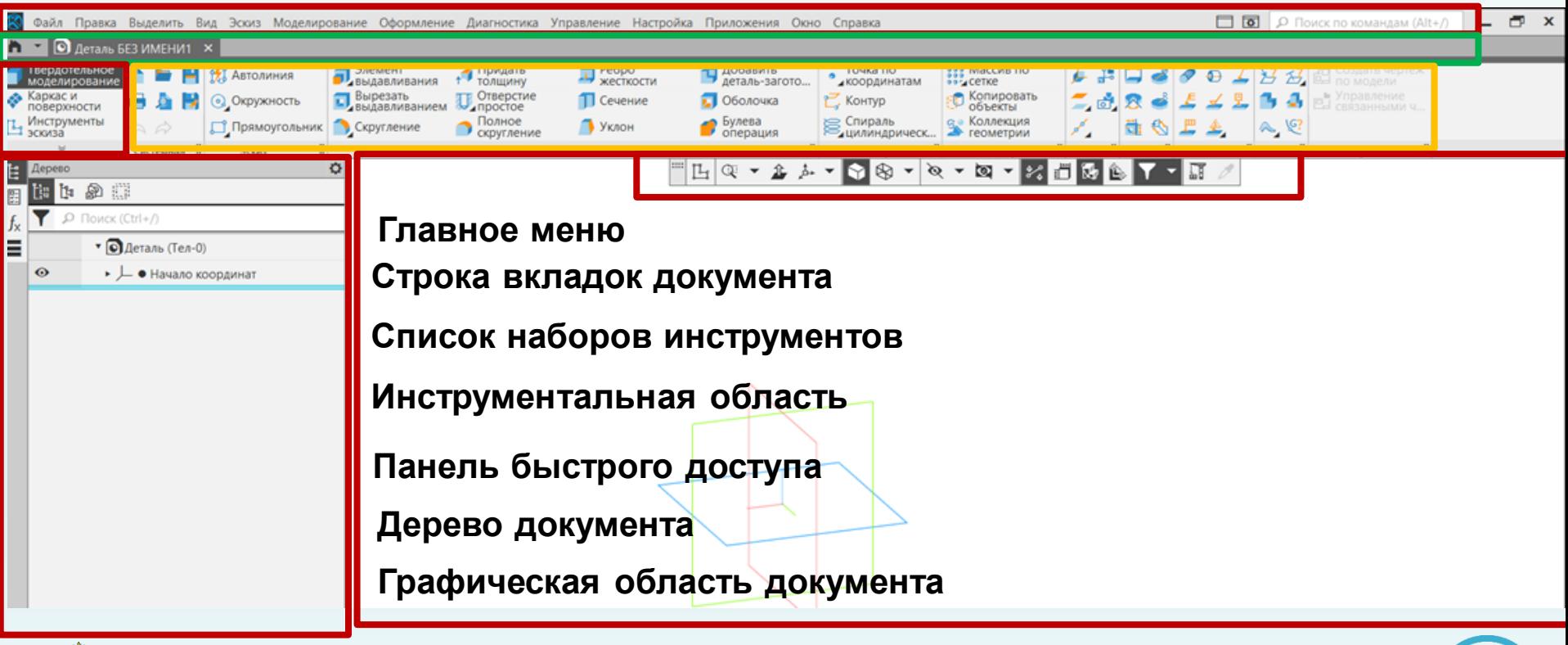

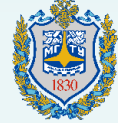

#### **Панель быстрого доступа**

Панель быстрого доступа – содержит кнопки вызова команд выбора режима, управления изображением активного документа. Здесь содержатся команды: создать эскиз; изменить масштаб, ориентацию модели; изменить представление модели; скрыть или отобразить вспомогательные компоненты; размеры выбранного элемента; перестроить модель, если геометрия модели не соответствует исходным данным

$$
\blacksquare[\boxtimes] \oslash \hspace{-.25cm} \cdot \textcolor{red}{\textbf{1}} \rightarrow \textcolor{red}{\textbf{2}} \rightarrow \textcolor{red}{\textbf{3}} \rightarrow \textcolor{red}{\textbf{4}} \rightarrow \textcolor{red}{\textbf{5}} \rightarrow \textcolor{red}{\textbf{6}} \rightarrow \textcolor{red}{\textbf{7}} \rightarrow \textcolor{red}{\textbf{8}} \rightarrow \textcolor{red}{\textbf{8}} \rightarrow \textcolor{red}{\textbf{8}} \rightarrow \textcolor{red}{\textbf{8}} \rightarrow \textcolor{red}{\textbf{1}} \rightarrow \textcolor{red}{\textbf{1}} \rightarrow \textcolor{red}{\textbf{
$$

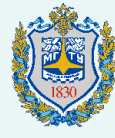

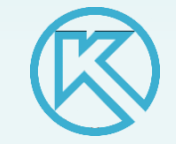

**Дерево документа -** отображает состав компонентов, используемых для построения модели и позволяет:

- Редактировать элементы построения и оформления документа;
- Скрывать и исключать элементы из построения и оформления документа;
- Перемещать элементы по дереву построения. При перемещении операций учитывается их иерархия. Операцию невозможно переместить выше исходного или ниже производного объекта в Дереве документа.

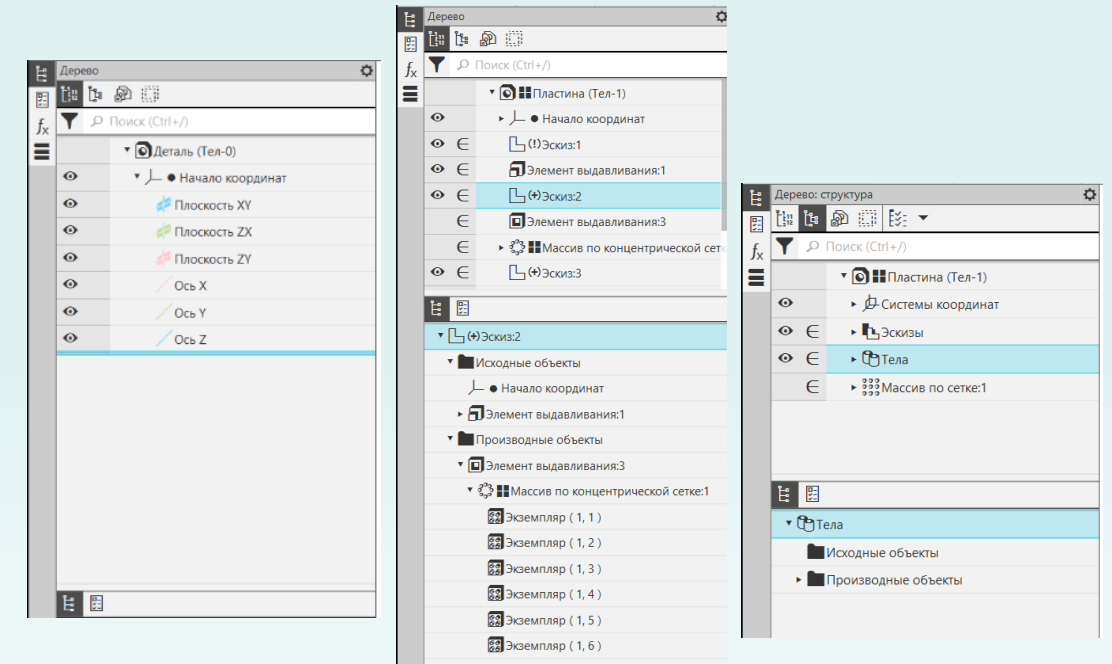

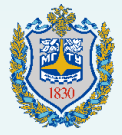

#### **Пользовательские настройки**

**Вкладка «Система»** позволяет изменить внешний вид интерфейса, а также различные настройки параметров системы (общие, экран, файл, настроить автосохранение, печать, текстовый и графический редакторы и т.д).

**Вкладка «Новые документы»** позволяет установить параметры новых документов (имя файла по умолчанию, параметры текстовых документов, спецификации, параметры графических документов).

**Вкладка «Текущая деталь»** дублирует команды вкладки Новые документы для текущих документов.

Пользовательские настройки программы КОМПАС-3D v20 находятся по ссылке:

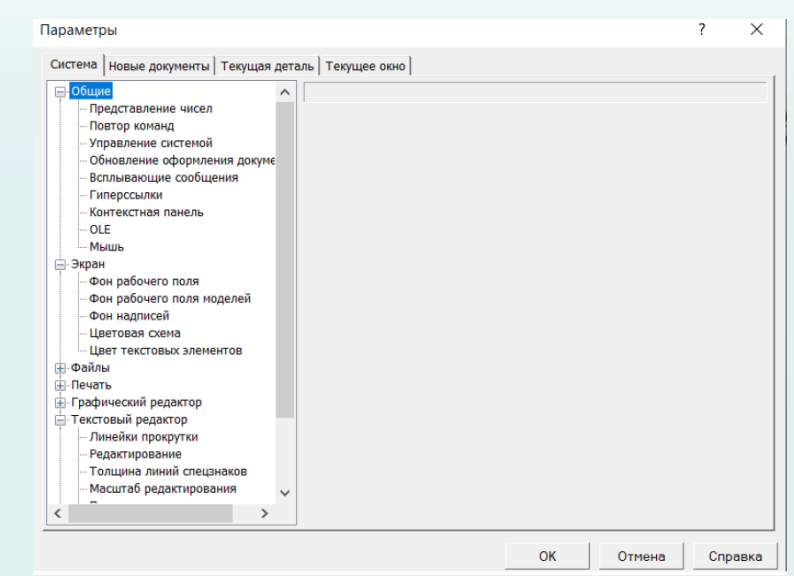

#### *Главное меню – вкладка Настройка – команда Параметры*

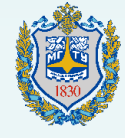

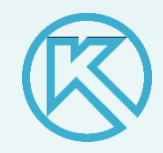

#### **Навигация.**

## **Управление ориентацией и масштабом модели в графической области** *Главное меню – Вид*

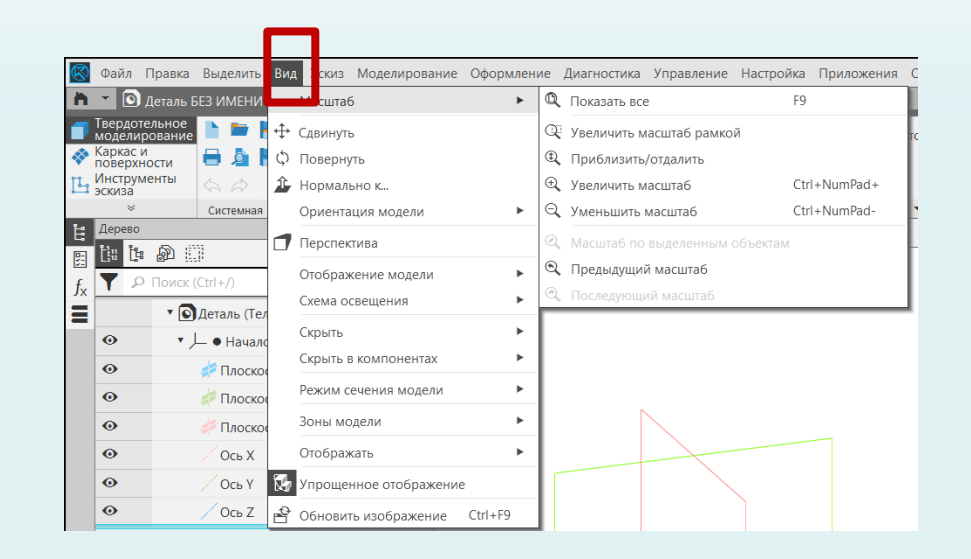

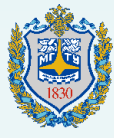

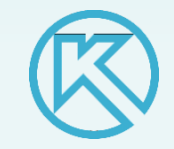

#### **Основные этапы построения твердого тела**

#### • *Выбор плоскости:*

В качестве плоскостей построения могут быть заданы:

- Координатные плоскости (XY, ZX, ZY);
- Вспомогательные плоскости
- Плоскости грани построенных трехмерных моделей.
- *Создание эскиза:*

Эскизы используются для различных целей:

- Задание формы сечения тела или поверхности;
- Задание траектории перемещения сечения;
- Задание положения экземпляров массива.
- *Команда построения:*

Формообразующие операции:

- Выдавливание;
- По траектории;
- По сечениям.

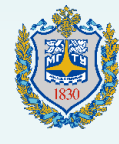

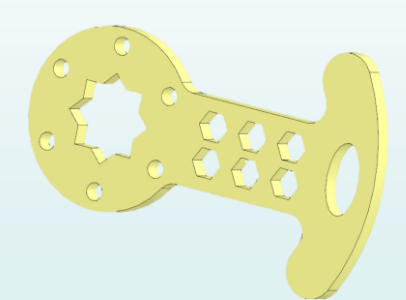

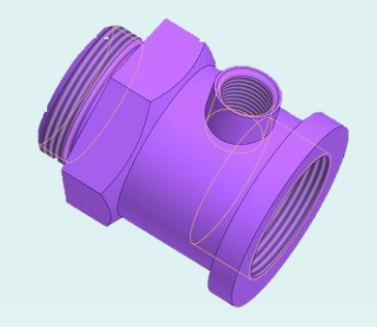

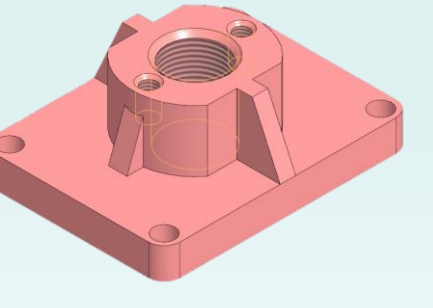

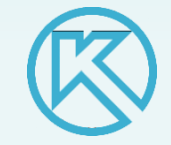